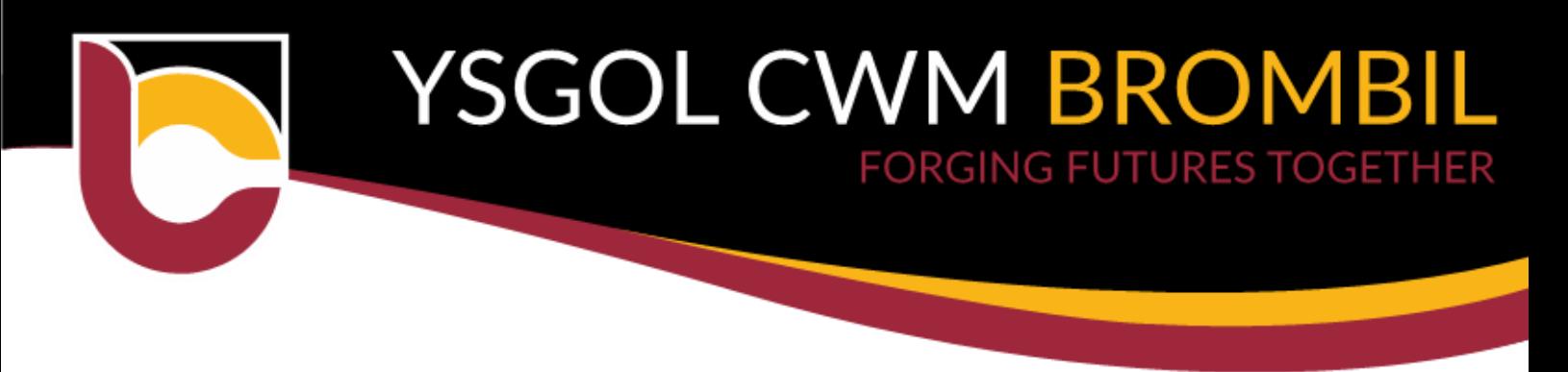

26<sup>th</sup> November 2020

Dear Parent/Guardian,

### **Parents Evening Autumn Term 2020**

We are pleased to invite you to meet your child's class teacher on **either Tuesday 1st December or Wednesday 2nd December 2020**. The purpose of the meeting is to talk about how your child has settled into their year group and to discuss how we can make further progress.

Unfortunately, due to Covid19 restrictions we are unable to invite all of you into school. We therefore ask that you make an online video call with your child's teacher. Please follow the guidance and make an appointment using the following guide:

### **Online Appointment Booking**

The school has introduced a new intuitive and easy to use online appointment booking system. This allows you to choose your own appointment time with the class teacher and you will receive an email confirming your appointment.

If you wish to make any changes to your appointment booking at a later date please contact the school office. Appointments will last a maximum of 8 minutes to ensure teachers have an opportunity to speak with all of their class. Should you feel the need to discuss any areas further please contact the school office to make another appointment with the class teacher for a later date.

Please visit<https://ysgolcwmbrombil.schoolcloud.co.uk/> to book your appointments. A short guide on how to add appointments is included with this letter and a guide on how you attend the appointments can be found here:<https://bit.ly/onlinePEguide>

You will need the following information to make your appointment:

Student's First Name. Student's Surname. Date of Birth.

Please contact the school office to make school aware if you are having difficulty with booking your parents evening appointment.

> Yours sincerely, *S Clarke* Mr S Clarke Headteacher

HEADTEACHER:

.

MR. S. CLARKE

BERTHA ROAD MARGAM PORT TALBOT **SA13 2AN** 

www.ysgolcwmbrombil.co.uk

TEL: (01639) 760110 EMAIL: ysgolcwmbrombil@npt.school

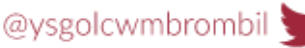

## **Parents' Guide for Booking Appointments**

Browse to https://ysgolcwmbrombil.schoolcloud.co.uk/

Fill out the details on the page then click the *Log In* button.

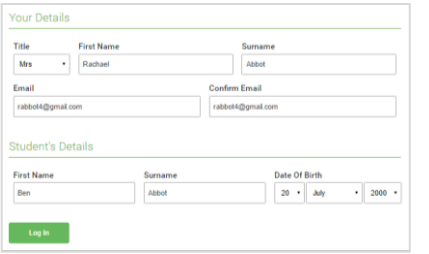

# arents' Evening sday, 16th March

### **Step 2: Select Parents' Evening**

Click on the date you wish to book.

Unable to make all of the dates listed? Click *I'm unable to attend*.

A confirmation of your appointments will be sent to the email address you provide.

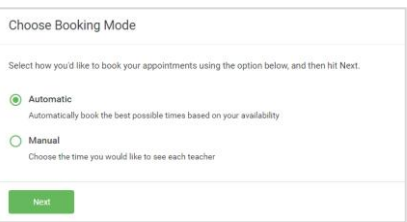

Choose Teachers

Ben Abbo

Mr J Bro

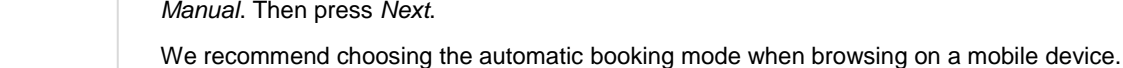

**Step 1: Login**

### **Step 4: Choose Teachers**

**Step 3: Select Booking Mode**

If you chose the automatic booking mode, drag the sliders at the top of the screen to indicate the earliest and latest you can attend.

Choose *Automatic* if you'd like the system to suggest the shortest possible appointment schedule based on the times you're available to attend. To pick the times to book with each teacher, choose

Select the teachers you'd like to book appointments with. A green tick indicates they're selected. To de-select, click on their name.

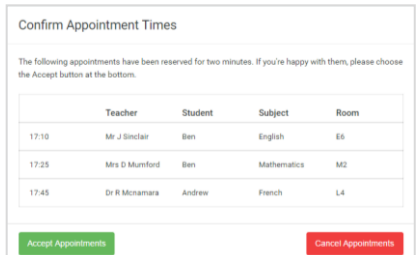

Mrs A Wheele

#### Miss B Patel Mrs A Wheeler Mr J Brown SENCO (A2 Class 10E (H3) Class 11A (L1) Ber Androu **D**<sub>or</sub> Ø  $16:3$  $16.40$  $16:50$  $17.00$

### **Step 5a (Automatic): Book Appointments**

If you chose the automatic booking mode, you'll see provisional appointments which are held for 2 minutes. To keep them, choose Accept at the bottom left.

If it wasn't possible to book every selected teacher during the times you are able to attend, you can either adjust the teachers you wish to meet with and try again, or switch to manual booking mode (Step 5b).

### **Step 5b (Manual): Book Appointments**

Click any of the green cells to make an appointment. Blue cells signify where you already have an appointment. Grey cells are unavailable.

To change an appointment, delete the original by hovering over the blue box and clicking *Delete*. Then choose an alternate time.

You can optionally leave a message for the teacher to say what you'd like to discuss, or raise anything beforehand.

Once you're finished booking all appointments, at the top of the page in the alert box, press *click here* to finish the booking process.

# **Parents' Guide for Booking Appointments**

Browse to https://ysgolcwmbrombil.schoolcloud.co.uk/

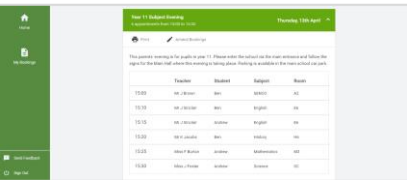

### **Step 6: Finished**

All your bookings now appear on the My Bookings page. An email confirmation has been sent and you can also print appointments by pressing *Print*. Click *Subscribe to Calendar* to add these and any future bookings to your calendar.

To change your appointments, click on *Amend Bookings*.